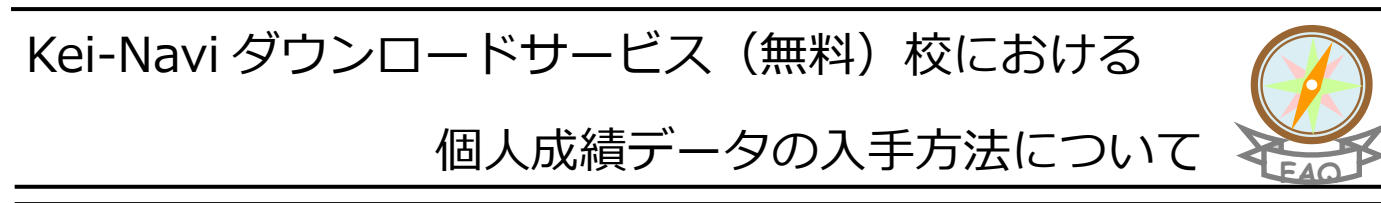

## ■操作手順

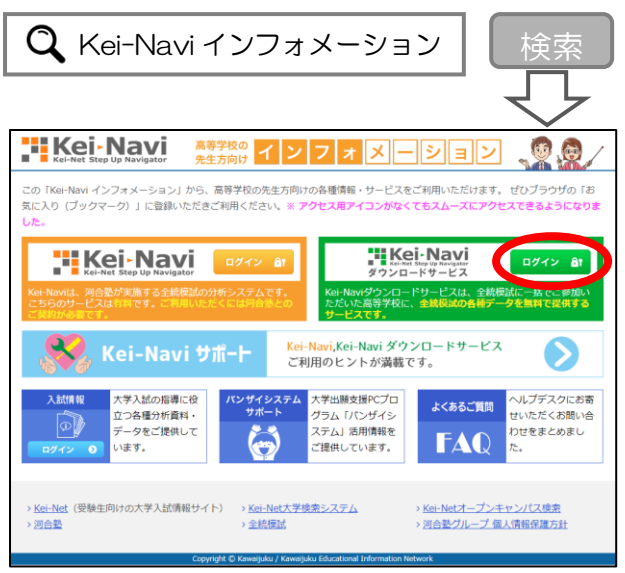

\*アドレスバーに URL 「https://navi.keinet.ne.jp/public/info/」 を直接入力してアクセスしていただくこともできます。

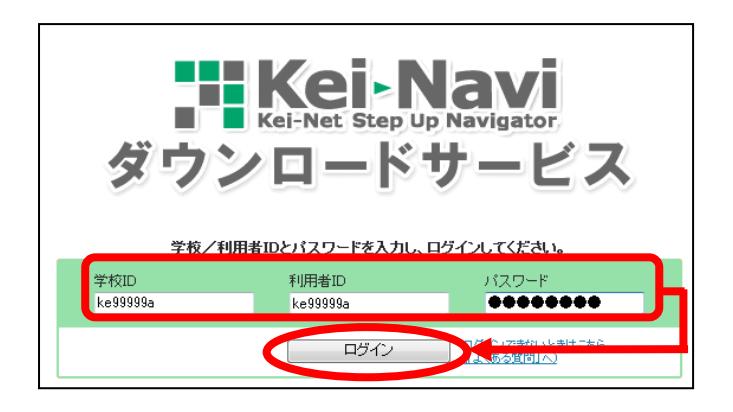

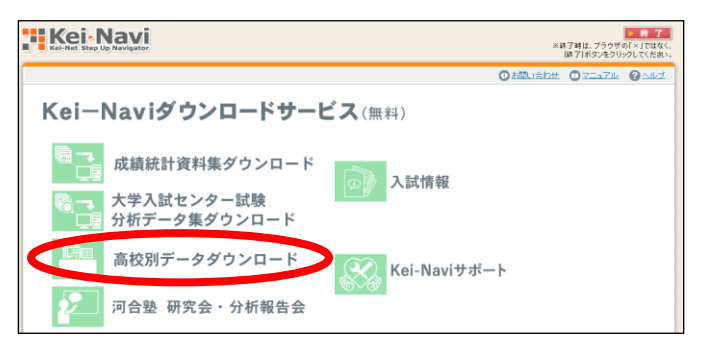

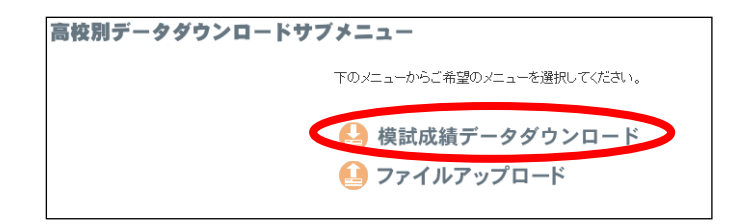

① Kei-Navi インフォメーションにアクセスし、Kei-Navi ダウンロードサービスの「ログイン]ボタンを クリックします。

※下図画面が表示されたら、「ke 貴校の学校コード(複数あ る場合は目的の学校コード) ~」を選択し、[OK] ボタン をクリックします。

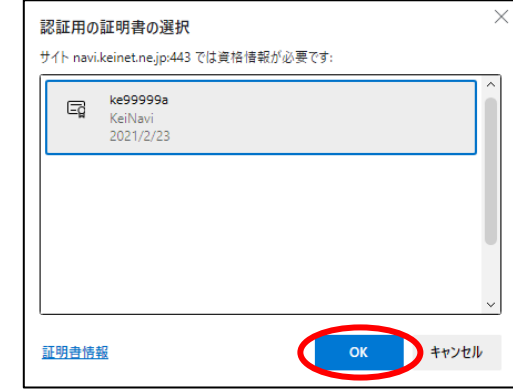

- ② ログイン画面が表示されます。「Kei-Navi ご利用登録 通知書」に記載の学校 ID・利用者 ID・パスワードを入 力し、[ログイン]ボタンをクリックします。
	- >学校 ID …「ke」で始まる貴校の学校 ID

> 利用者 ID …「Kei-Navi ご利用登録通知書」に記載の ID または貴校で Kei-Navi を管理されている 先生が設定された ID ➢ パスワード …上記に対応するパスワード

- ③ メニュー画面にある[高校別データダウンロード] アイコンをクリックします。
	- ※「高校別データダウンロード]アイコンが表示されない場 合は、FAQ「バンザイシステム」の Q20. ログイン後の画面 に「高校別データダウンロード(個人成績メニュー)」が表 示されません、をご覧ください。
- ④ 【高校別データダウンロードサブメニュー】で[模 試成績データダウンロード]をクリックします。

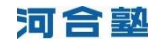

- ⑤ 「模試成績データダウンロード」画面にて、該当す る対象年度、学年順を選択し、[表示]ボタンをクリ ックします。
- ⑥ 模試成績データダウンロード一覧が表示されます。 ダウンロードしたい模試の [DOWNLOAD]ボタンをク リックします。
	- ※ログインされた ID (学校コード) に「73」番台で始まる 学校コードで受験生がいる場合は、この一覧に表示されま す。
- ⑦ [名前を付けて保存]ボタンをクリックします。

⑧ 保存する場所を選択し、ファイル名を付けて[保存] ボタンをクリックします。

⑨ Kei-Navi ダウンロードサービス画面右上の[終了] ボタンをクリックし、Kei-Navi を終了します。

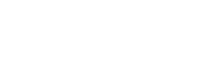

河合塾

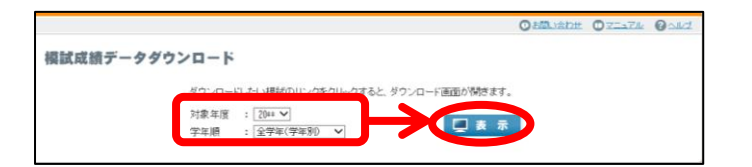

科目別成績

【高3年】

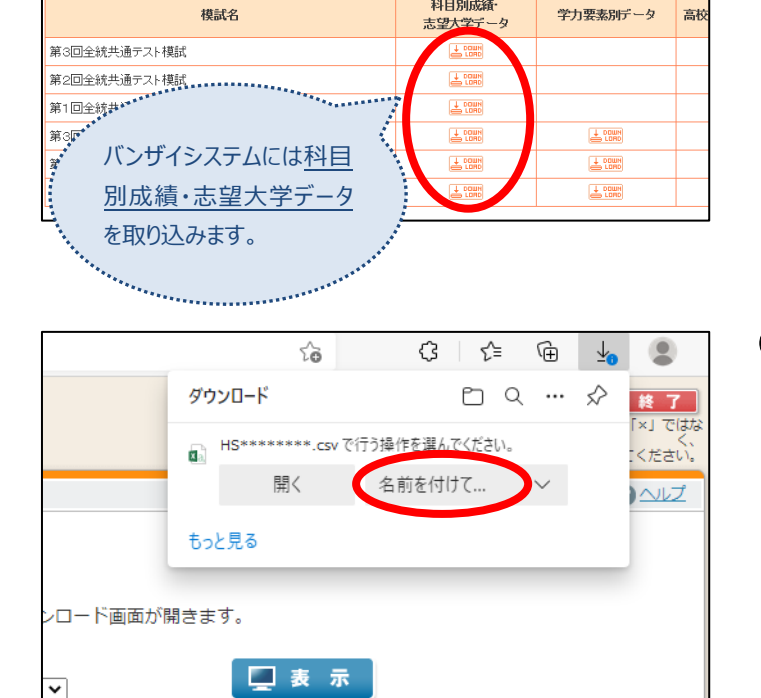

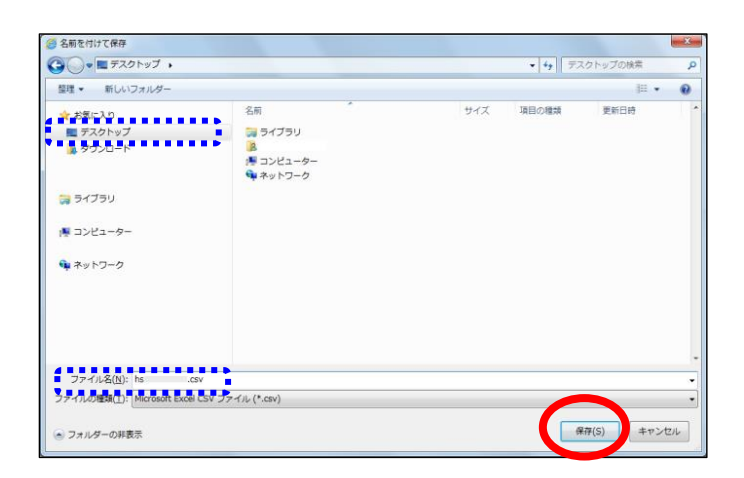

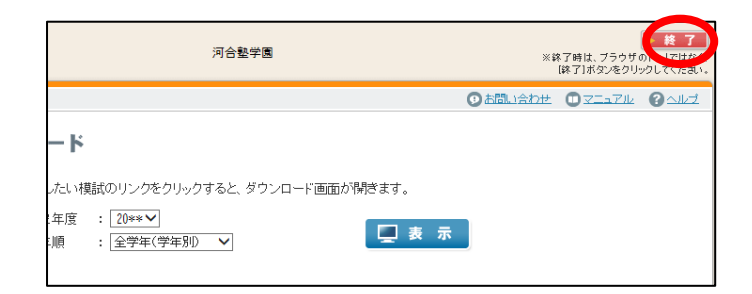